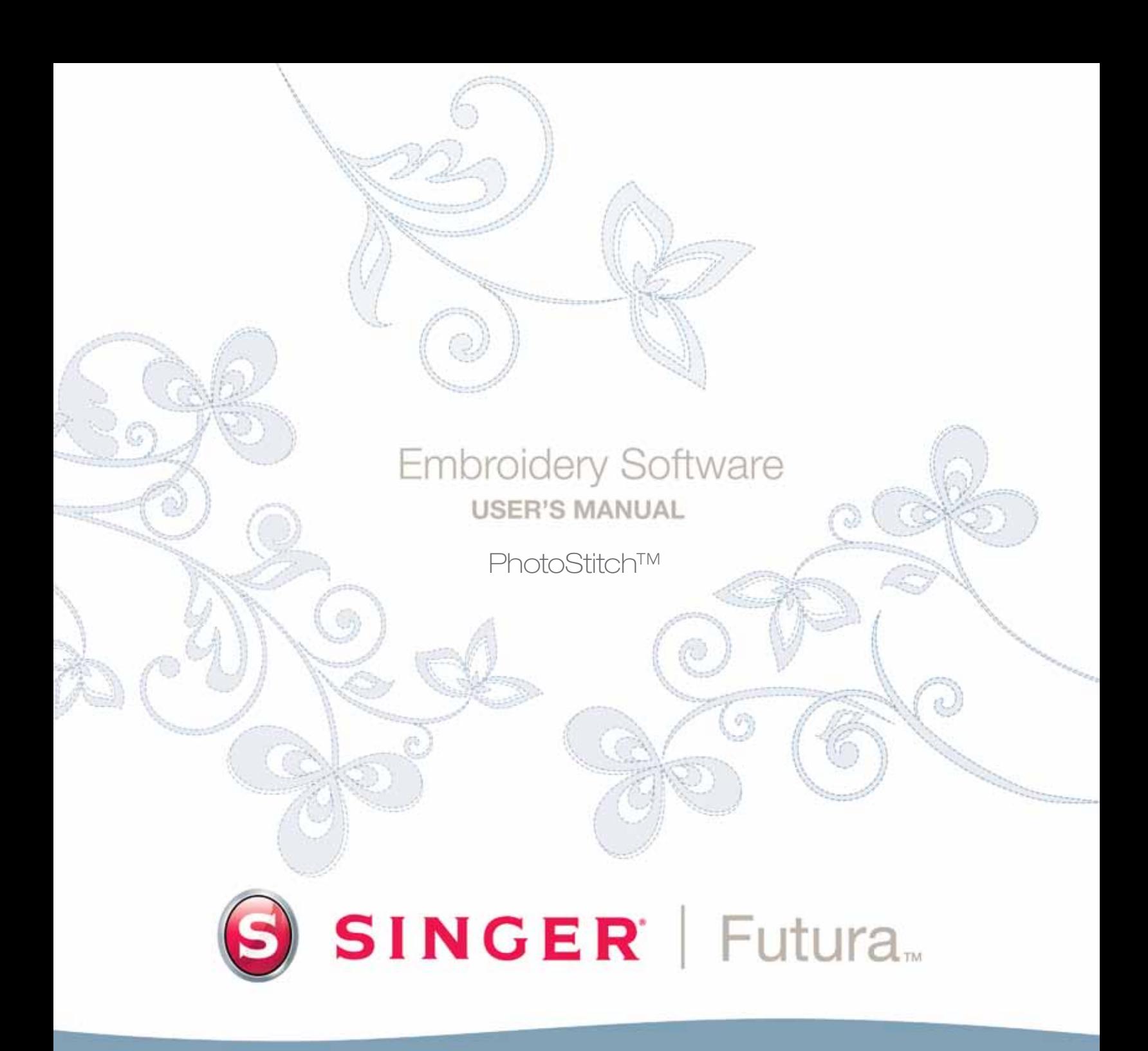

Futura 4 - PhotoStitch Option - English

# **SINGER** Futura.  $\overline{\mathbf{O}}$

# Inside Photostitch

**Photostitch** was designed to **"simulate" an image** using special stitch techniques. This type of embroidery design is not the "tra ditional" (that includes primarily **fills and satin columns**) variety. These stitch techniques require virtually **no digitizing skill** and very little labor. Photostitch has a **Wizard** that walks you through a step-by-step process for creating an **automatic** embroidery design. In this segment, each step and process will be defined.

## Open Wizard

Futura 4 - PhotoStitch Option - English

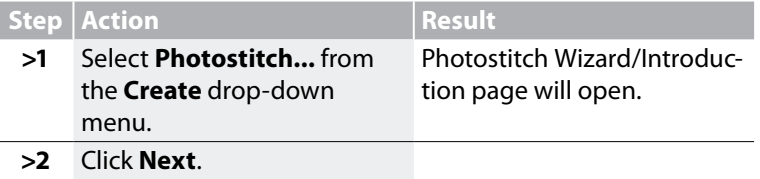

#### *>1: Open Image*

This is the step to choose the image, or artwork to be used with **Photostitch**. It is important to use a clean image for this process. If the image was **scanned**, it is a Bitmap type (millions of pixels) image – either **.bmp** or **.jpg**, and must have a reasonably "high resolution". **150-300 DPI** is good.

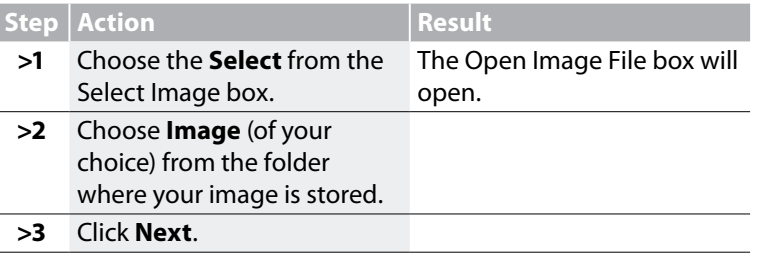

#### *>2: Photostitch*

This 2nd step was designed to offer a variety of options as to how Photostitch will simulate an image.

There are three different PhotoStitch fill types : Satin, Rectangluar and the 'Running' fill type.

Futura 4 - PhotoStitch Option - English

Specifically for rectangular and satin, there are two options for color: Monochrome (one color), or Color Fill (this uses Cyan, Magenta, Yellow, and Black – in that order).

The different fill types allow for variations on the effect and the rsult generated, to get the best result out of any selected photo, while at the same time also choosing the fill type which will ensure a relatively low stitch count.

Selection of the PhotoStitch fill type is thus a balance amogst the desired fill effect and the resulting stitch count.

See images below for visual reference of the various PhotoStitch fill types.

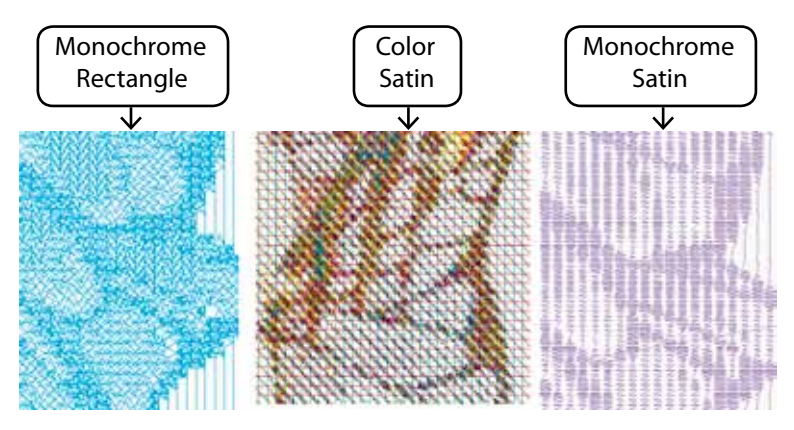

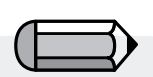

*The 'Running' PhotoStitch fill type can only work with in multiple colors and not as monochrome.*

Futura 4 - PhotoStitch Option - English

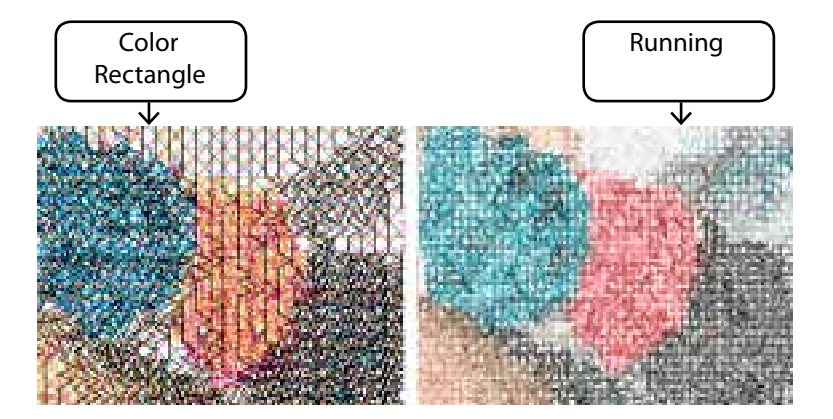

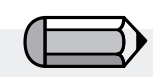

*The 'Running' PhotoStich fill type does only allow rectangular crop.*

# *>3: Crop Image*

In this step the Wizard is supplying the option to **Crop** (cut) the **Image**. Though it is not necessary to crop, there may be some areas that are not desired in the embroidery design. Also, in this step, is the option to define the shape of the image as **circular** or **rectangular**.

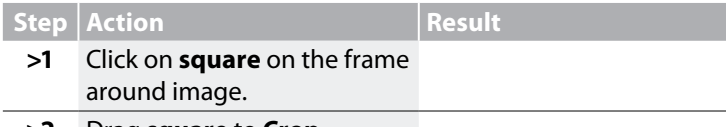

- **>2** Drag **square** to **Crop**.
- **>3** Click **Next**.

# *Circular or Rectangular*

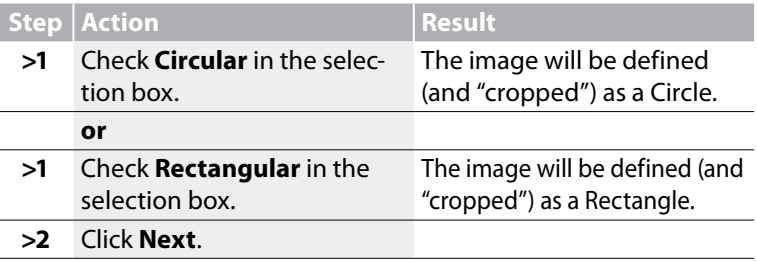

Selecting **'Polygonal'** will allow you to crop and select a specific area on the image. Simply clicking on the image will input points which define the area to be cropped. You can input as many points required to exactly select the desired area.

#### *>4: Set Dimensions*

The 4rh step is your chance to change the **Dimensions** or size of the image.

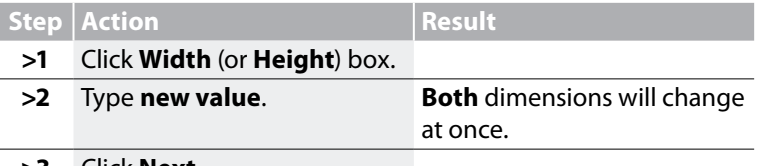

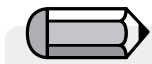

*It is possible to change the Unit (of measurement) from CM to MM or Inches in the "Units" box.*

Futura 4 - PhotoStitch Option - English

#### **>3** Click **Next**.

*Tip!*

*Try using Photostitch as large as possible. You may find that you get "more bang for your buck" (larger embroidery for similar stitch "costs").*

# *>5: Color Refinement*

In this step, the software is offering the options of altering the **Brightness** and **Contrast** of the image. Since the software is "looking at" the image in order to simulate a "likeness", it is important to have a lot of light, and contrast. **Experimentation is key.**

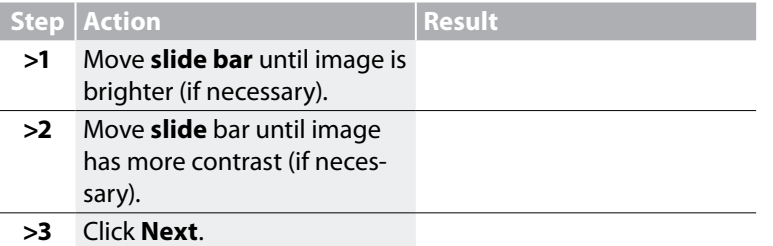

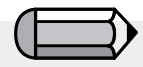

*While working with the slide bars, look at the image on the right-hand side of the box. It is possible to "Pan" the image in the small screen on the right-hand side of the dialogue box. Simply right-click and drag the image.*

4

PhotoStitch™: **Inside PhotoStitch**

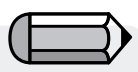

*1. It is possible to "Pan" the image in the small screen on the right-hand side of the dialogue box. Simply right-click and drag the image.* 

Futura 4 - PhotoStitch Option - English

*2. It is also possible to delete segments that you do not want to be digitized. Simply highlight the color in the Suggested Colors box, and select Remove.*

# *>6: Color Reduction* ®

This step provides the option to reduce the colors of the photo, it is only available for the 'Running' fill type.

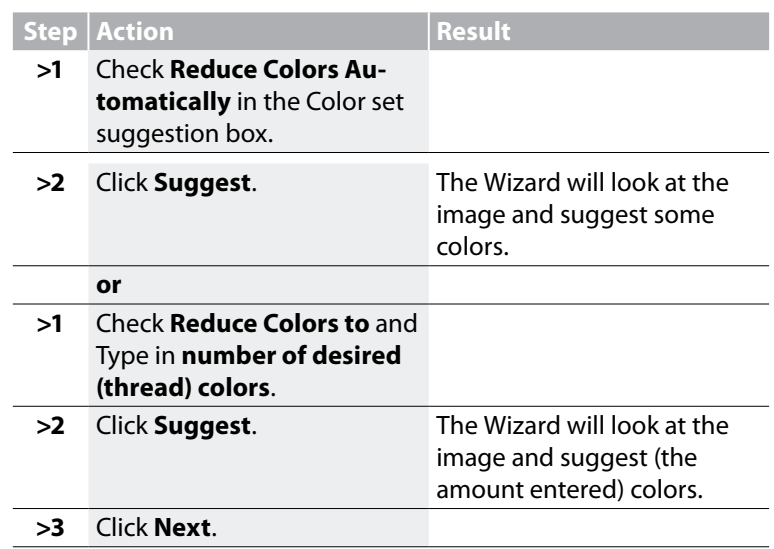

#### *Attention!*

*For 'Rectangular' and 'Satin' fill type, please skip this part and move to the next step.*

*It is only available for the 'Running' Photo-Stitch fill type.*

#### *>7: Set Properties*

This final step will allow you to set the settings the various techniques will use to fill the photo with stitches.

As every fill type has it's own unique style to fill the photo with stitches, different parameters are available to apply.

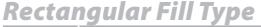

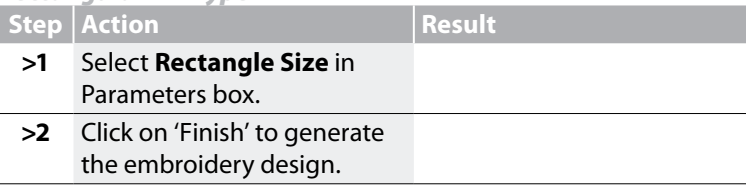

#### *Satin Fill Type*

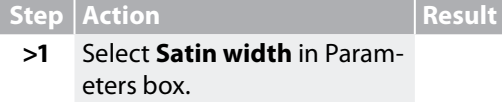

- **>2** Select **Resolution step** in Parameters box.
- **>3** Select **Minimum stitch distance** in Parameters box.
- **>4** Click on 'Finish' to generate the embroidery design.

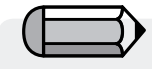

*The 'Preview' button is very useful to display a preview of the design to be generated. Try with different values to get the result that you like.*

*This step is numbered as 'step 6' when working with rectangular or satin fill type.*

Futura 4 - PhotoStitch Option - English

*Remember to always check for the stitch count, as the more 'detailed' the result, the higher the stitch count.*

#### *Running Fill Type*

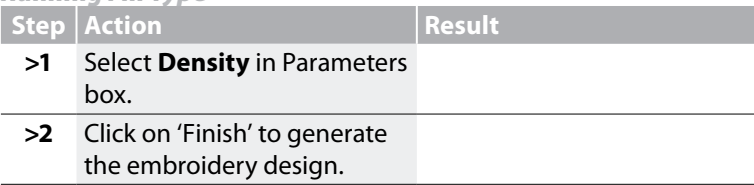

The **Default** values in the **Photostitch Wizard** work very well in most instances. **Experiment** and then adjust some of the parameters for **different effects**.

PhotoStitch™: **Inside PhotoStitch**

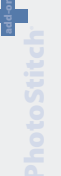

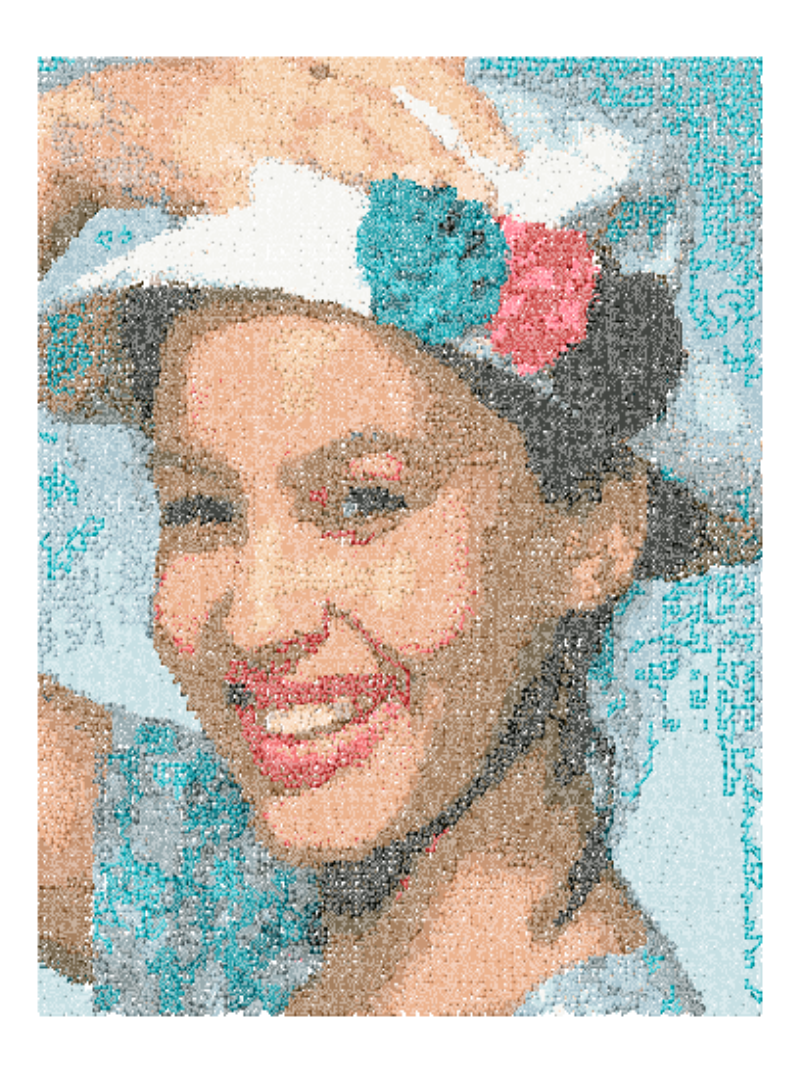

Futura 4 - PhotoStitch Option - English

PhotoStitch ™ : **Inside PhotoStitch**

# Inside Scan Image

# Scan Image

**Scan Image** is a function used to **Scan an Image**, or take a "snapshot" of the physical artwork. A scanner must first be installed on your computer. Since each scanner has its own software, the instructions are generalized. You must become familiar with your own scanner and software.

## How to Scan Artwork

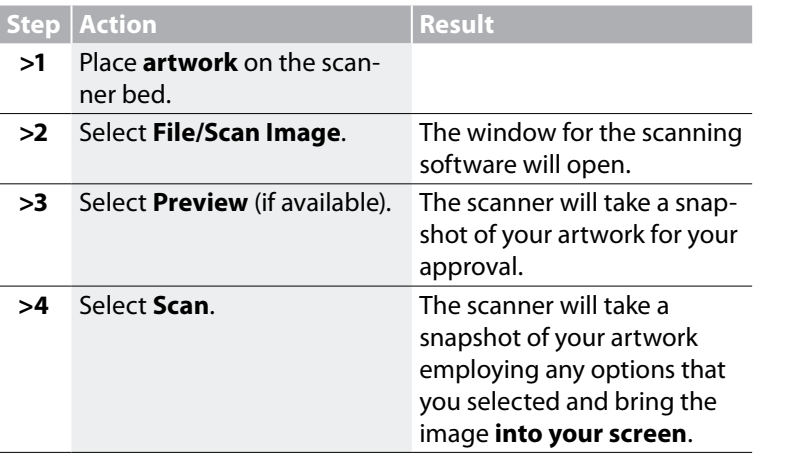

*Tip!* for step>3 $\langle \diamondsuit$ *1. This is your opportunity to crop your artwork to capture the portion that you desire and make desired changes.*

> *2. A DPI of 100-150 is sufficient for digitizing manually. If "Magic Wand" is to be used, choose a DPI of 200 or more.*

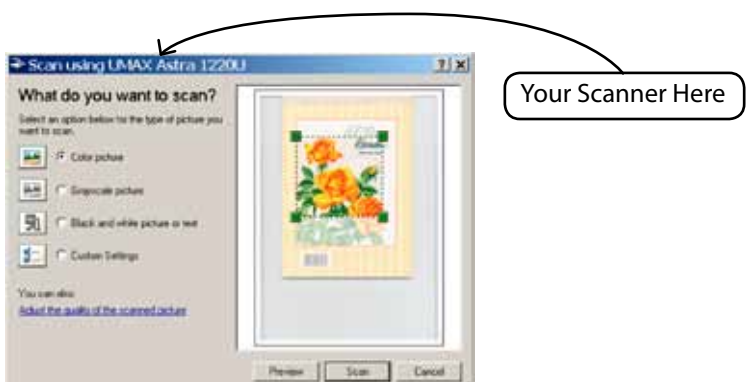

Note

Futura 4 - PhotoStitch Option - English

*If you want to save an image to the computer, you must scan and save it at the Desktop.*

PhotoStitch™: **Inside PhotoStitch**

# **SINGER** Futura.  $\ddot{\bm{\omega}}$

# Inside Draw Package

FUTURA has a bitmap drawing package on-board. Create new drawings and modify existing images to be used for embroidery.

# *Use Draw Package*

Futura 4 - PhotoStitch Option - English

Choose "New Bitmap" in the Create drop-down menu. You will be directed to the Draw Package screen after approving or setting the size for the drawing.

#### *Main Tool Bar*

The tool bar has different sections for drawing needs. Just click on a tool, and draw in the white box.

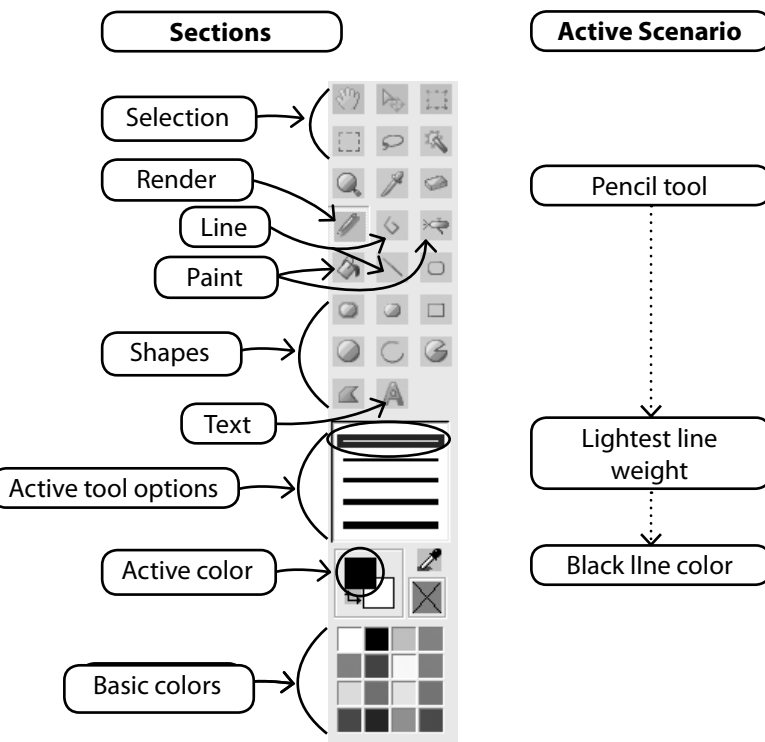

### *Change Color*

Whether you are about to use a drawing, painting, or text tool, you may need to establish a color for drawing. If there isn't a color in the basic color blocks, double-click the foreground (front) color to open the color palette. Choose a color and value, and save as a Custom color if desired.

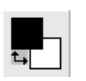

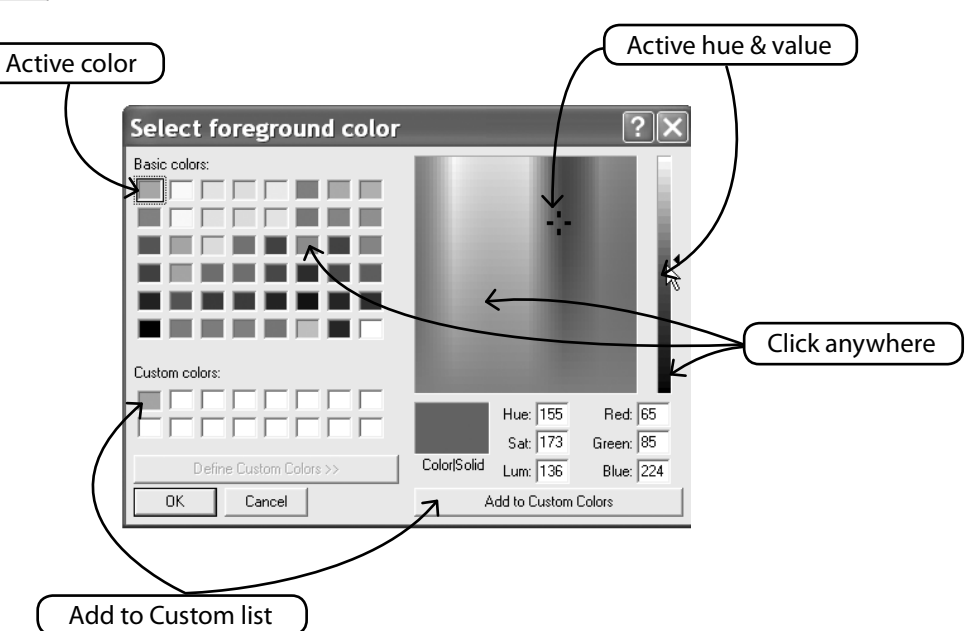

Futura 4 - PhotoStitch Option - English

#### *Create Text*

If there is lettering in your logo, create it with the Draw Package. Simply click on the Text icon and follow the dialogue box.

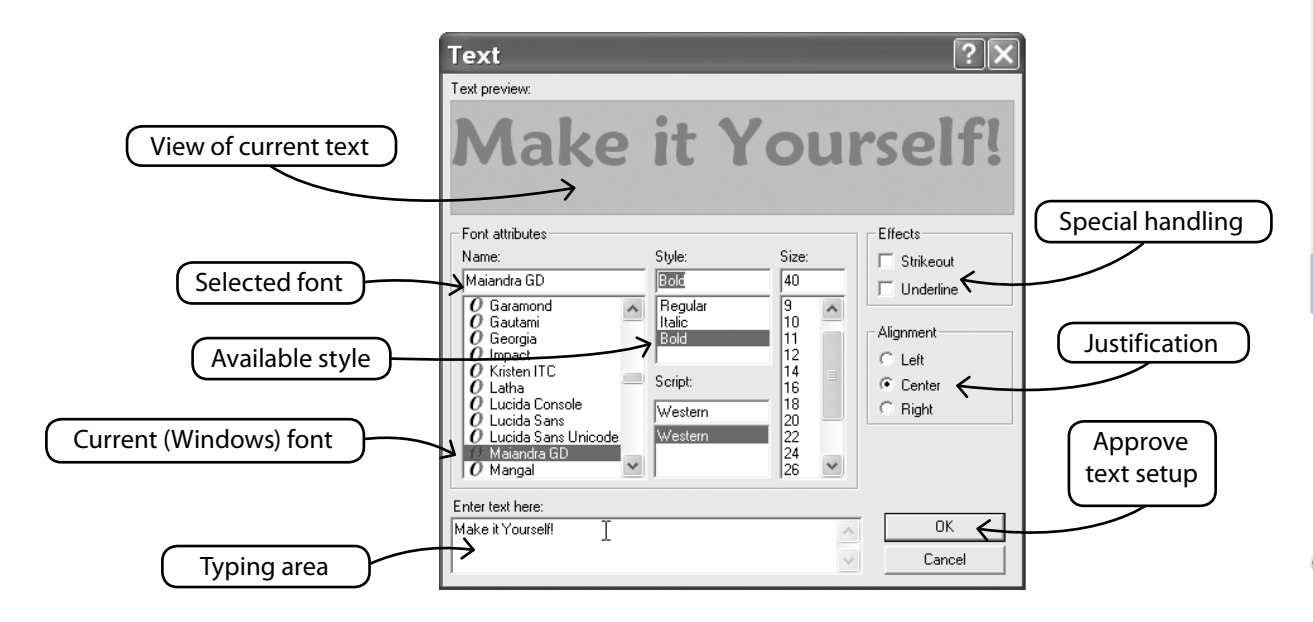

#### *Draw With Polyline*

Futura 4 - PhotoStitch Option - English

There is a Pencil and Polyline tool for freehand drawing. Use the Polyline like digitizing with left clicks at short distances (for curves). Simply right-click to complete the line.

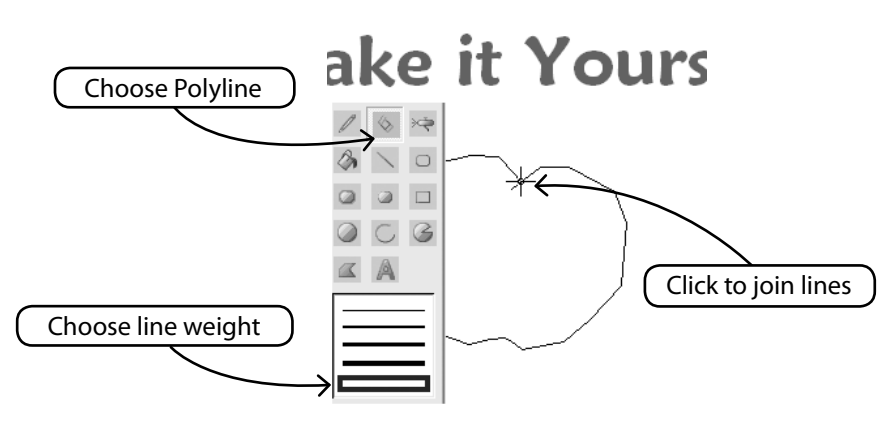

add-on

### *Fill With Color*

If you close a line, it can be filled with color using the Paint Bucket. Also, make geometric shapes with the different tools.

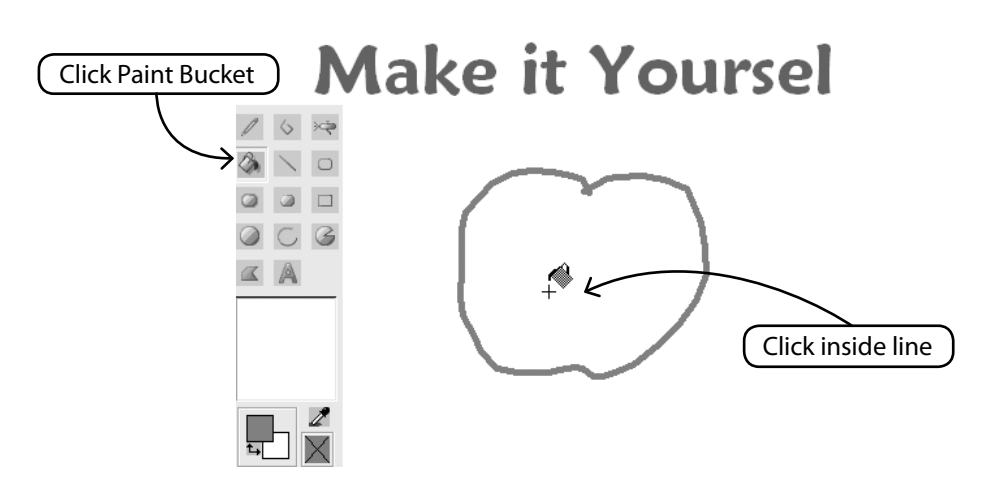

Futura 4 - PhotoStitch Option - English

# *Continue Drawing*

Use all the different tools and have fun making a new drawing. Use the Airbrush to add sophistication.

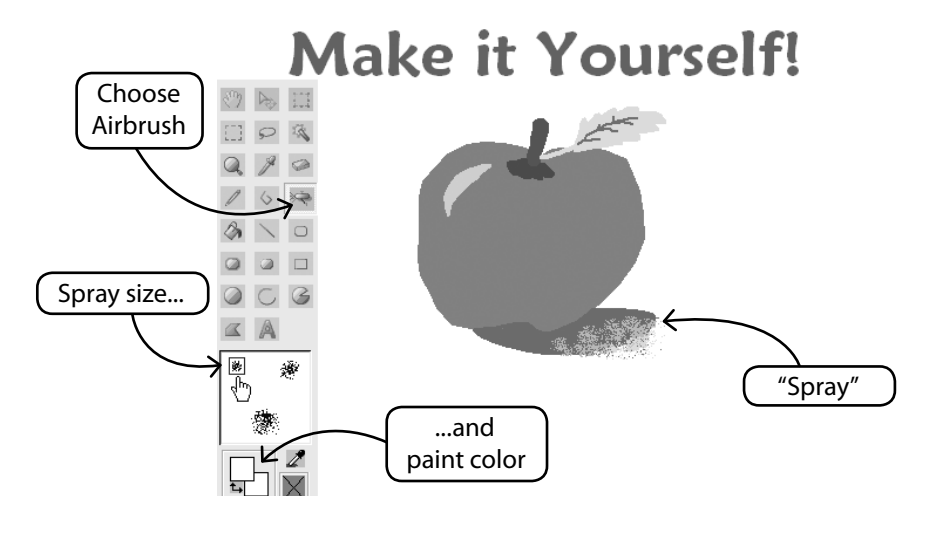

### **Use New Drawing**

Futura 4 - PhotoStitch Option - English

Exit the Draw Package and create embroidery in Stitch & Sew. Use Magic Wand to make easy work of it.

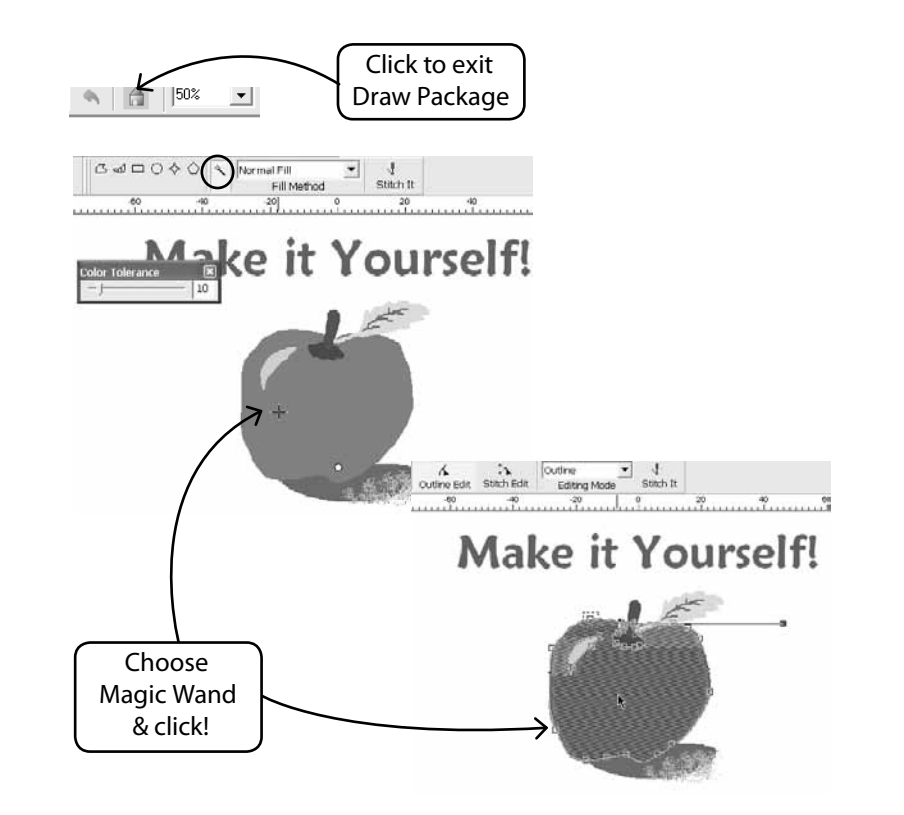

#### *Modify Existing Images*

The Draw Package has a sophisticated Image Processor to enhance images. For example, most images need to have "Brightness & Contrast" adjusted to be a good candidate for PhotoStitch.

# *Import Image and Open Draw Package*

Choose "Import Image" from the Create drop-down menu. Then choose "Draw Package". Click on the Image Processing icon and choose from a variety of options.

EXPERIMENT for desired results.

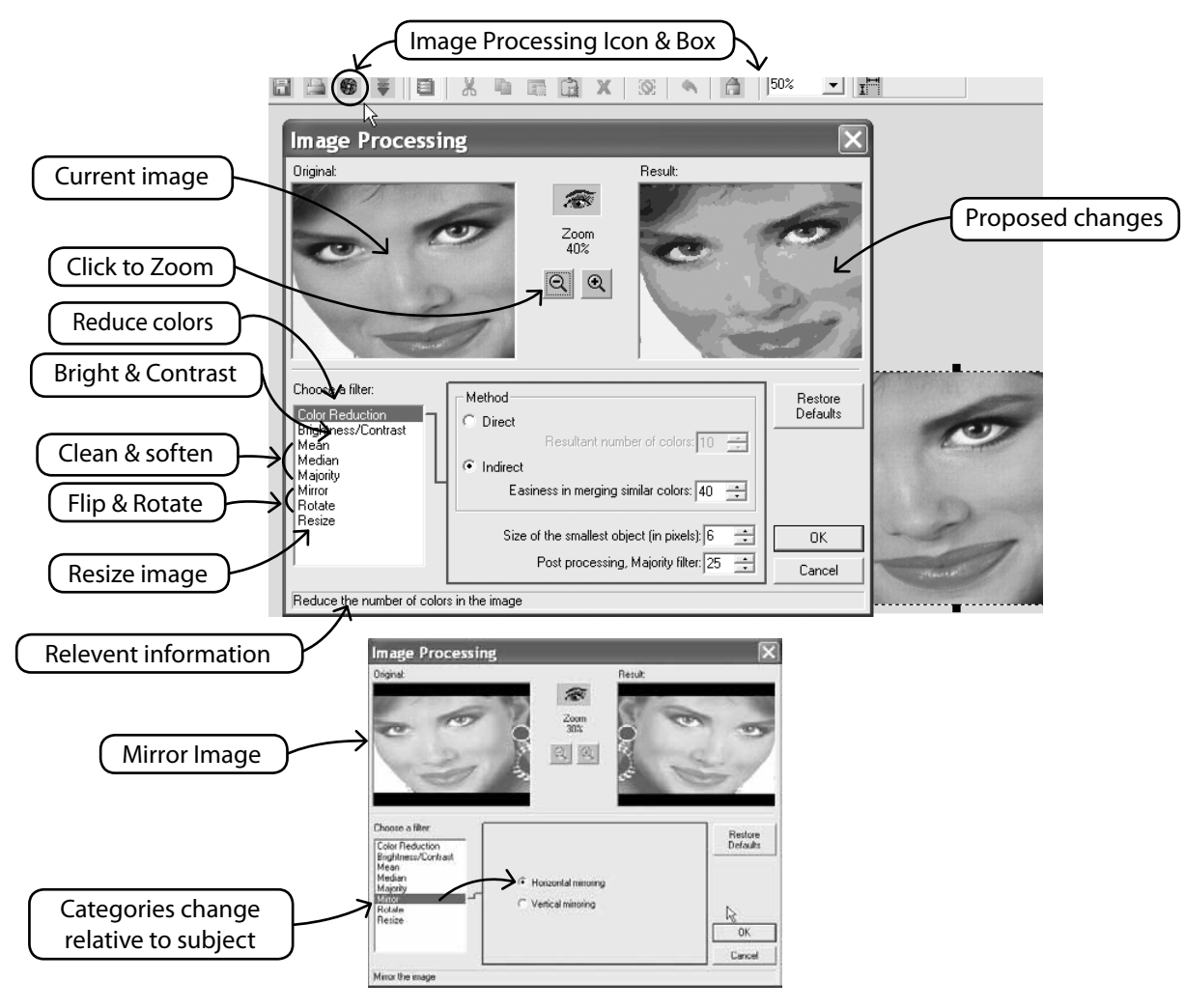

Futura 4 - PhotoStitch Option - English

PhotoStitch™: **Inside PhotoStitch** 14

## **Draw on Image, too**

Have you ever had the irresistible urge to paint a moustache on your friend? Now's your chance. Use any of the drawing tools to further enhance the image.

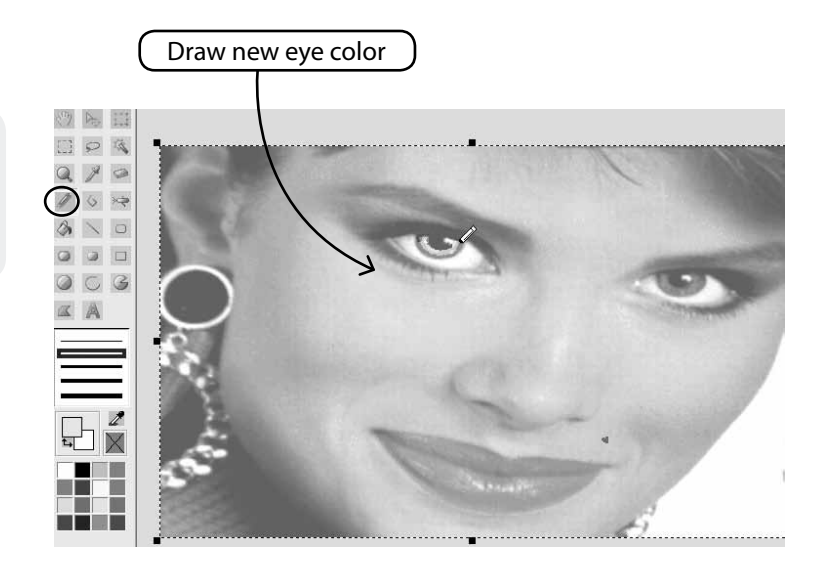

# Inside Show/hide image

Turn on or off image, as background on the working screen.

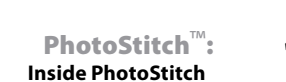

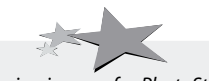

Futura 4 - PhotoStitch Option - English

*Enhancing images for PhotoStitch helps to make better quality. For example, draw darker nostrils; thicker eyelashes, lips, and brows; add or erase hair... "Bolder is better" for PhotoStitch!*

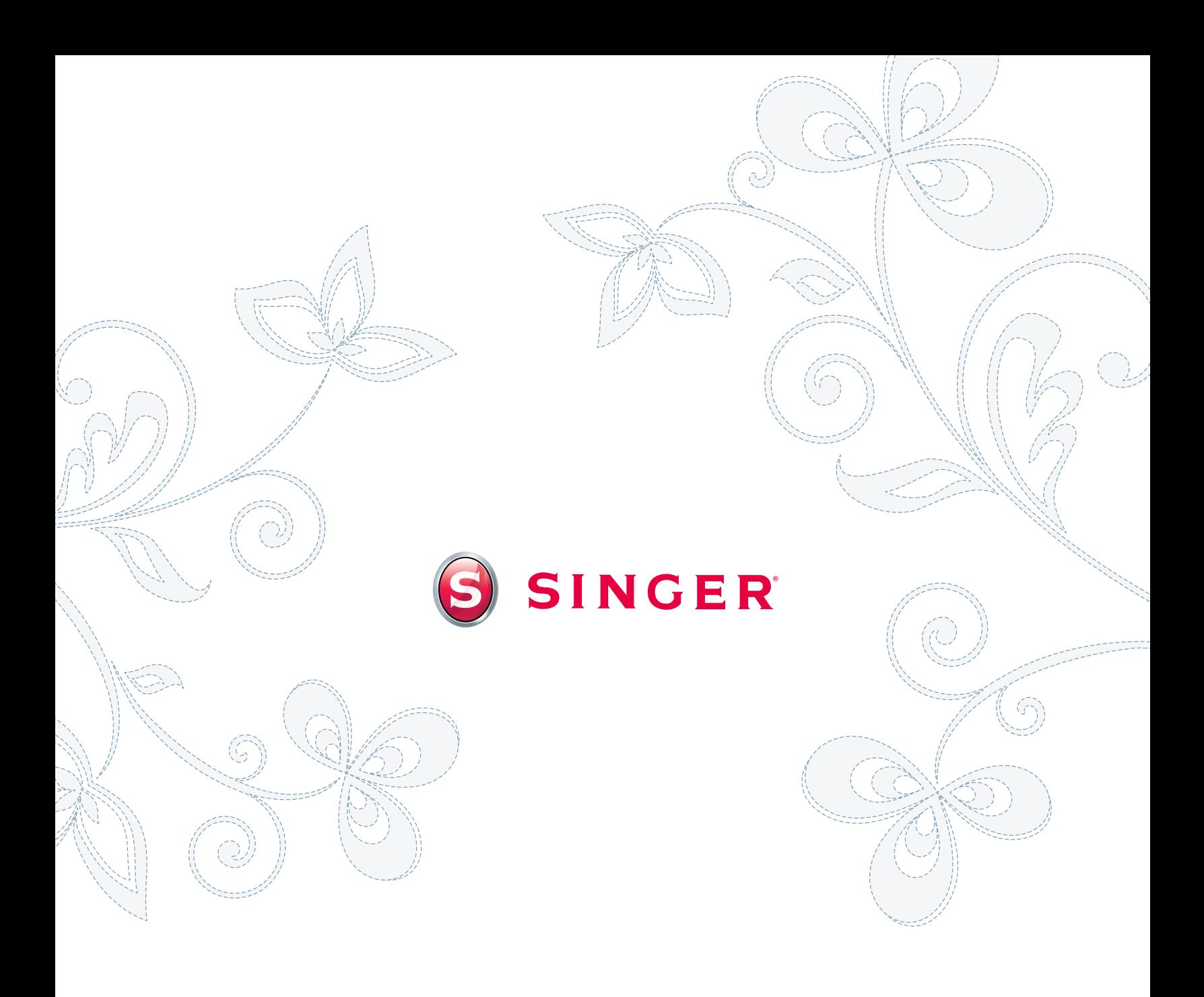